## How to use the iOrienteering App

1) Download the App from the **Google Play** or **Apple.** 

Use the links on our site or search under **iOrienteering**

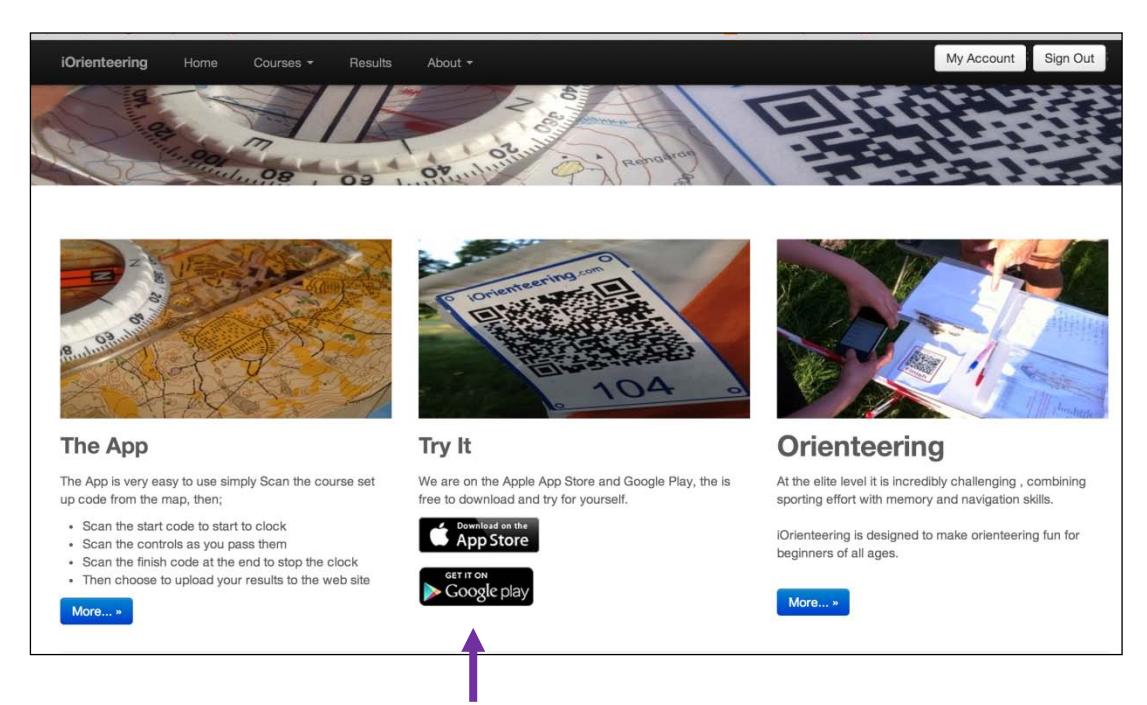

## **Figure 1- Downloading the app to your phone- follow the link from our site**

2) Open the App on your phone

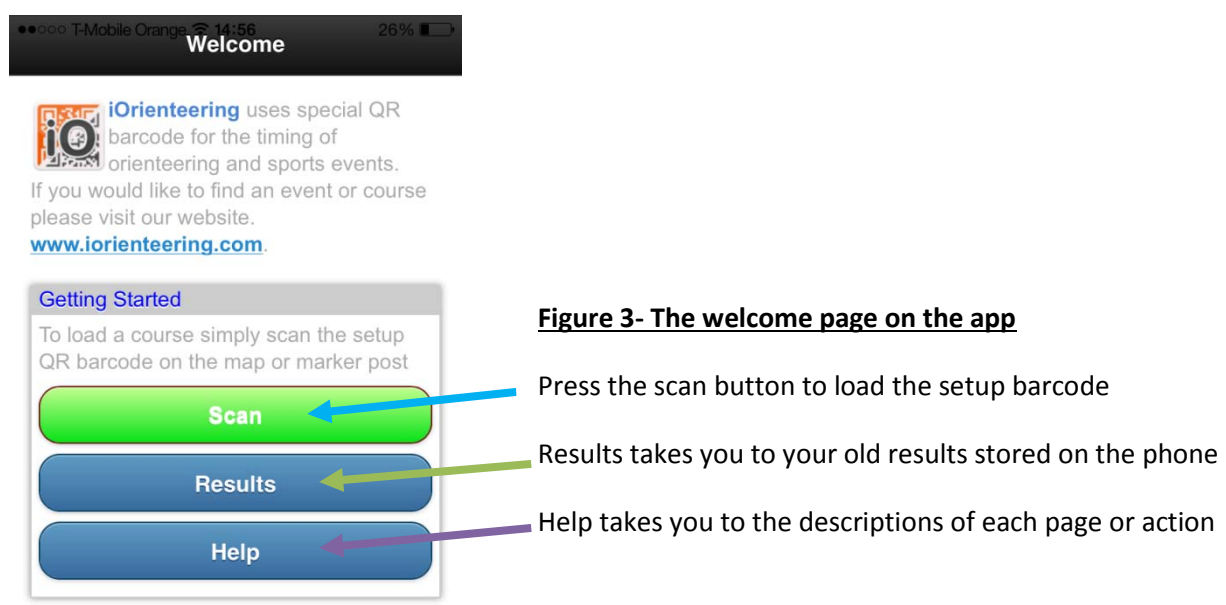

3) **Press scan** and hover the camera over the set up code. The course data is loaded so please allow a few seconds up. The screen should show you the **course name** plus you can see a **list of the controls (numbers, codes and values)**

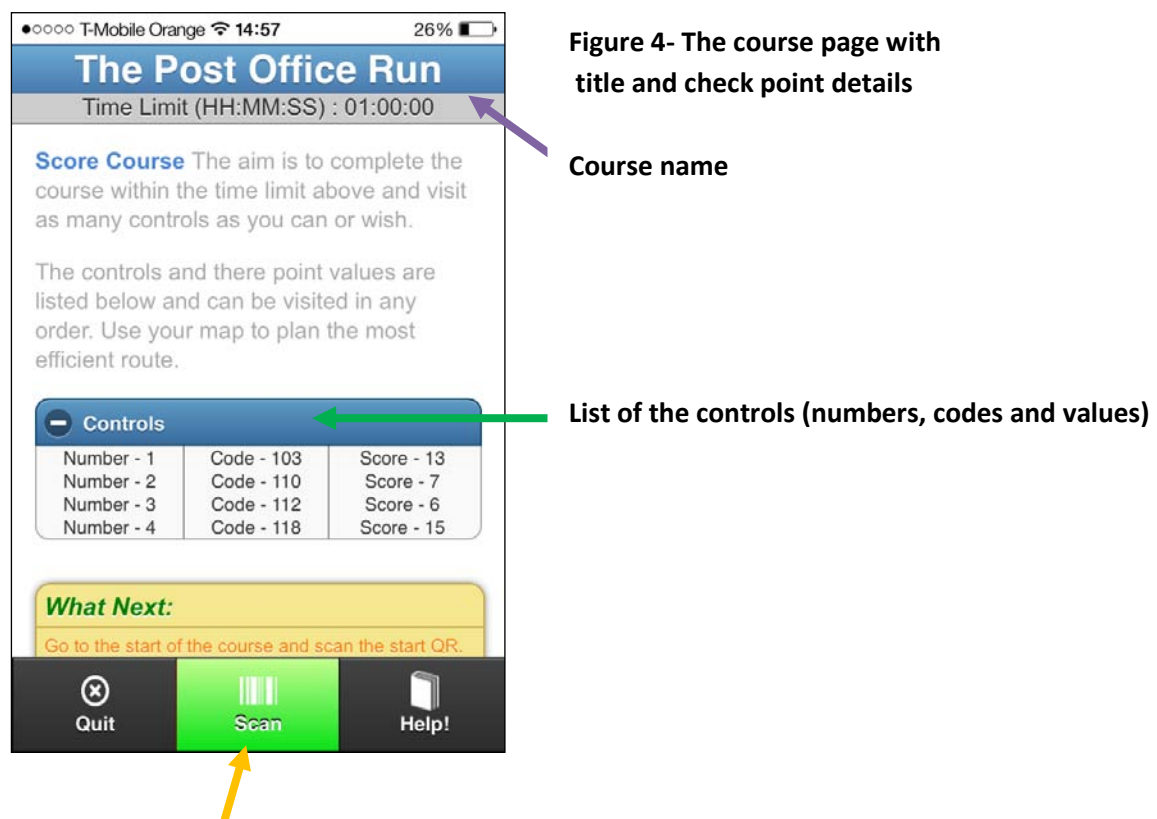

4) **Once you are ready to start press Scan** and then picture the start barcode in the camera image. The timer should start. Run around the course visiting the controls.

NB: For linear course it should report if you visit a control out of order and ask if you want to abandon the course or ignore the wrong control.

If on a score event it should report if a control not on the course is visited and ask the same question.

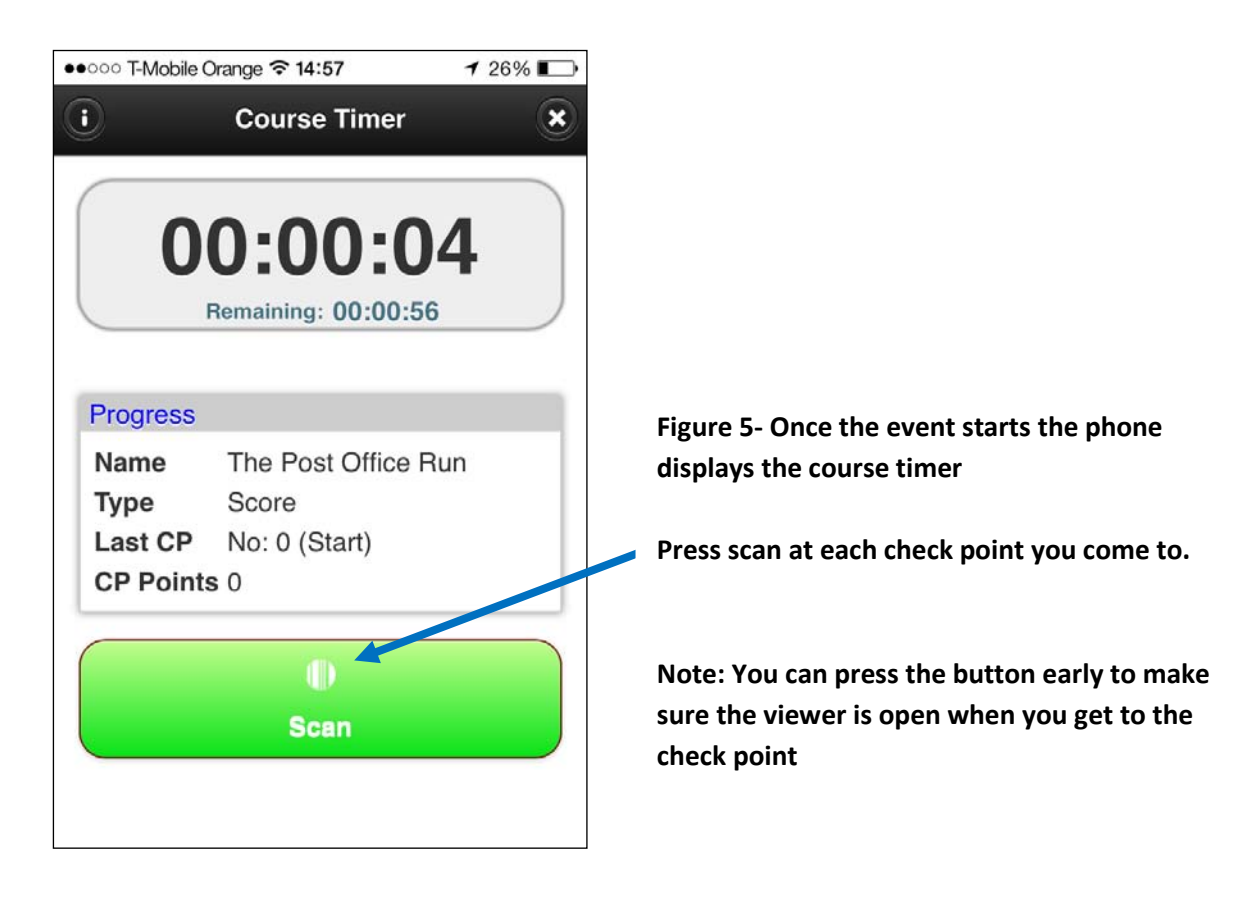

- 5) Once completed, scan the finish control to stop the timer.
	- $126\%$ ●●○○○ T-Mobile Orange  $\widehat{\mathcal{F}}$  14:57 **Results**  $\overline{\bullet}$ The Post Office Run: 1/1/2014 14:57 Checkpoint Split **Time** Point 00:00:000 No: 0 (Start)  $\circ$ No: 1 (103) 00:00:15 00:00:15 13 No: 2 (110) 00:00:12 00:00:27 7 No: 3 (112) 00:00:04 00:00:31 6 No: 4 (118) 00:00:05 00:00:36 15 **Figure 6-** *Delete* **or** *Upload your*  No: 5 (Finish) 00:00:07 00:00:43 0 *results* **Total Score:**  $41$ Delete Penalties:  $\overline{0}$ **Final Score:** 41 **Overall**  $0.00143$ Time: Upload = ר ími 4 **Look at previous results Delete** Upload **Results** neip:
- 6) You can **delete** or **upload your results** using the buttons at the bottom.

7) **You'll need to log in with your previous details** or **register first if you are new**. **Once uploaded** they can't be uploaded again.

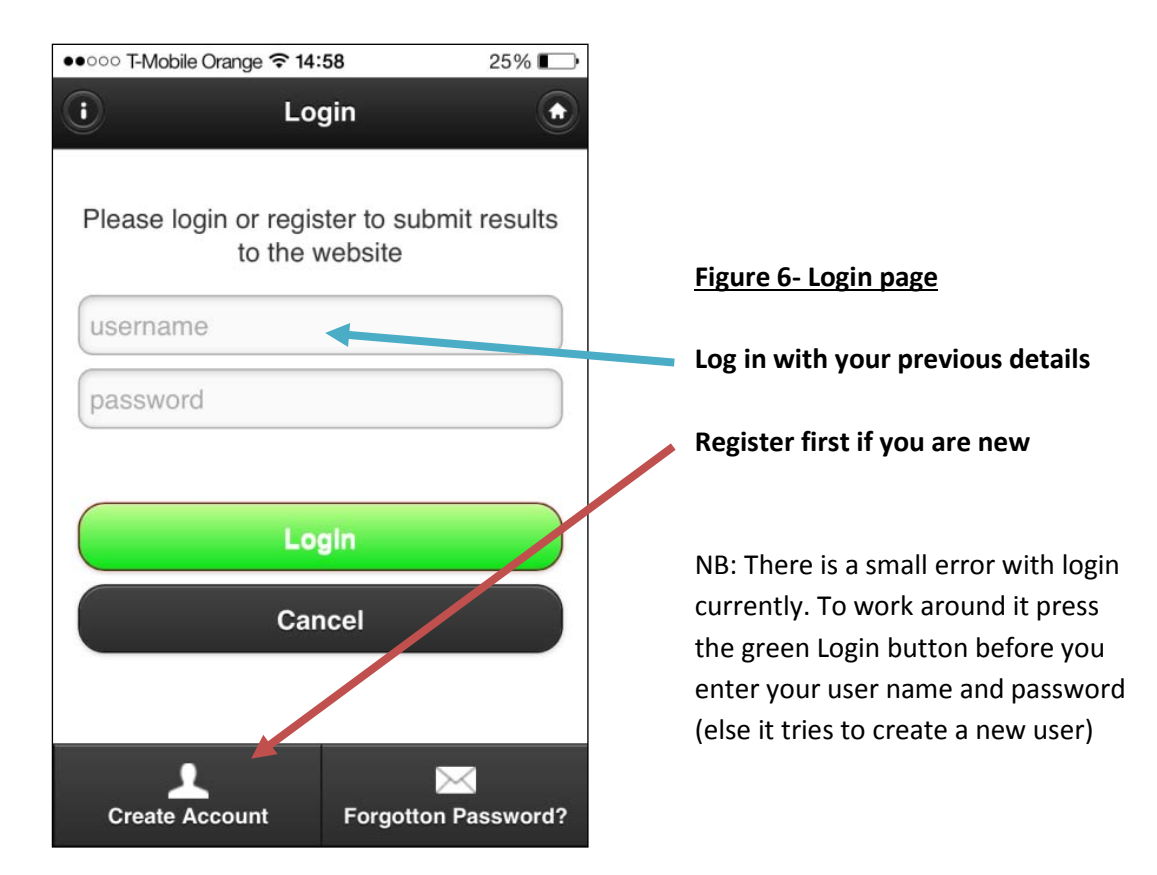

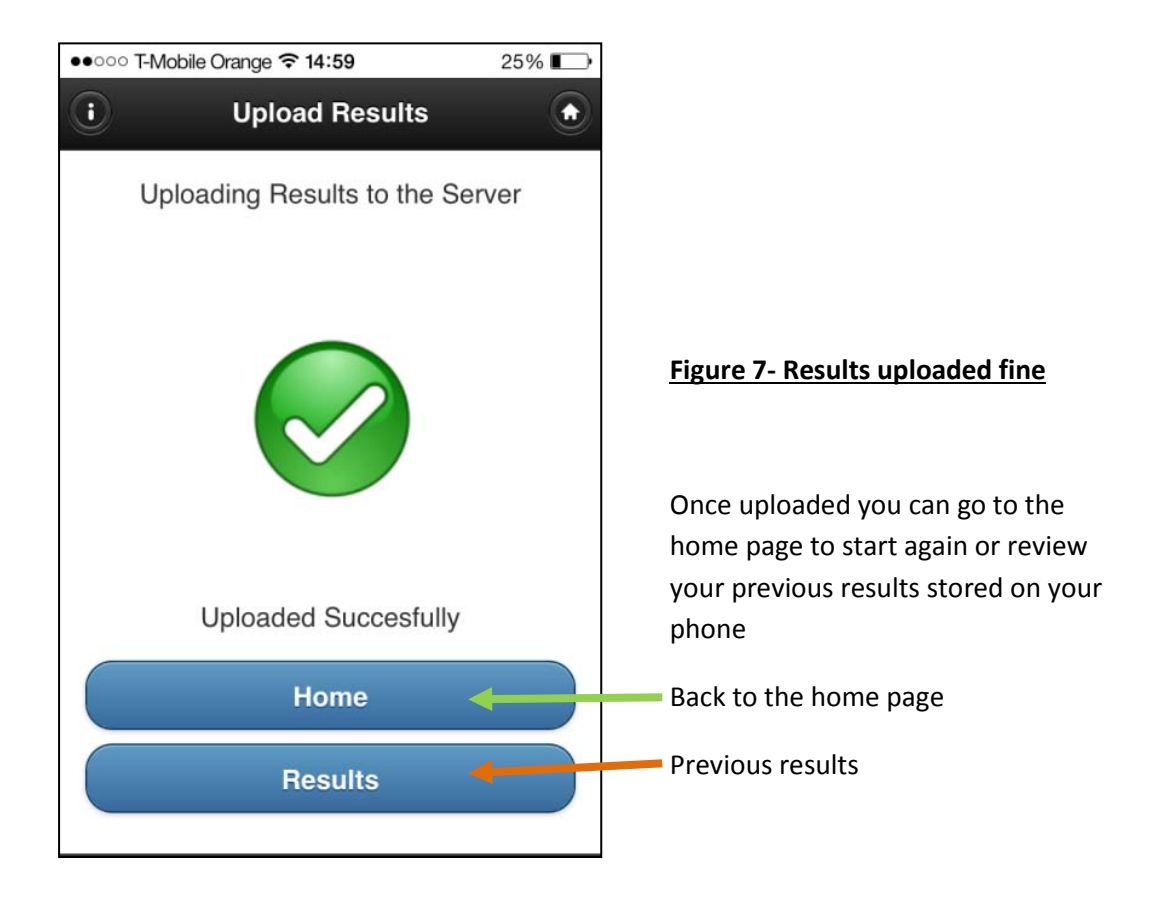

8) You can look back at **previous results** or use the home or house button in the top right hand corner to go back to the home page to start the course again

NB: Shortcut: if you want to run a course again and it was the last course loaded or used on the phone then you don't need to scan the set up code again. Simply scan start and the timer should activate